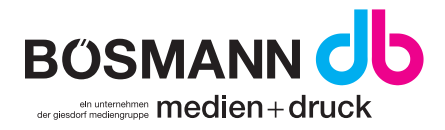

## Überdruckenvorschau aktivieren

## Adobe Acrobat

· Unter Bearbeiten -> Voreinstellungen

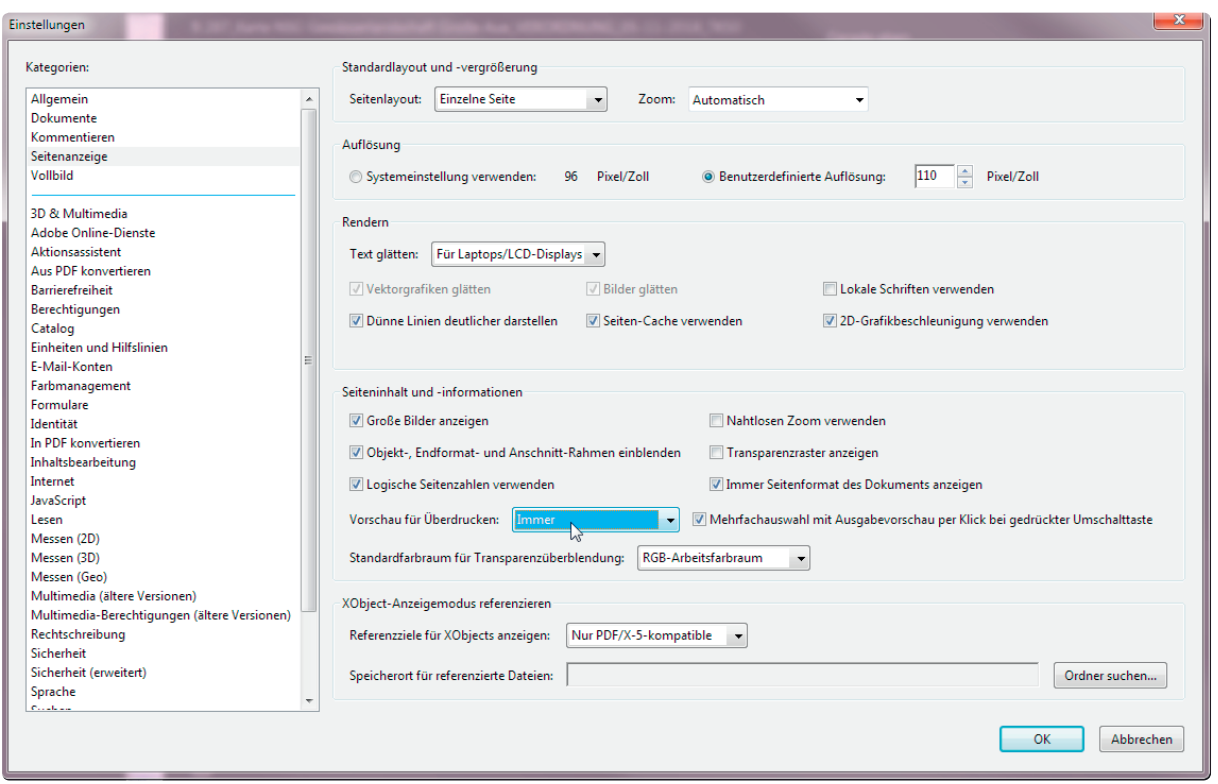

· In der Kategorie Seitenanzeige unter Vorschau für Überdrucken den Eintrag: immer auswählen.

## Überdruckenvorschau aktivieren

## Drucken

· Unter erweiterte Druckeinstellungen

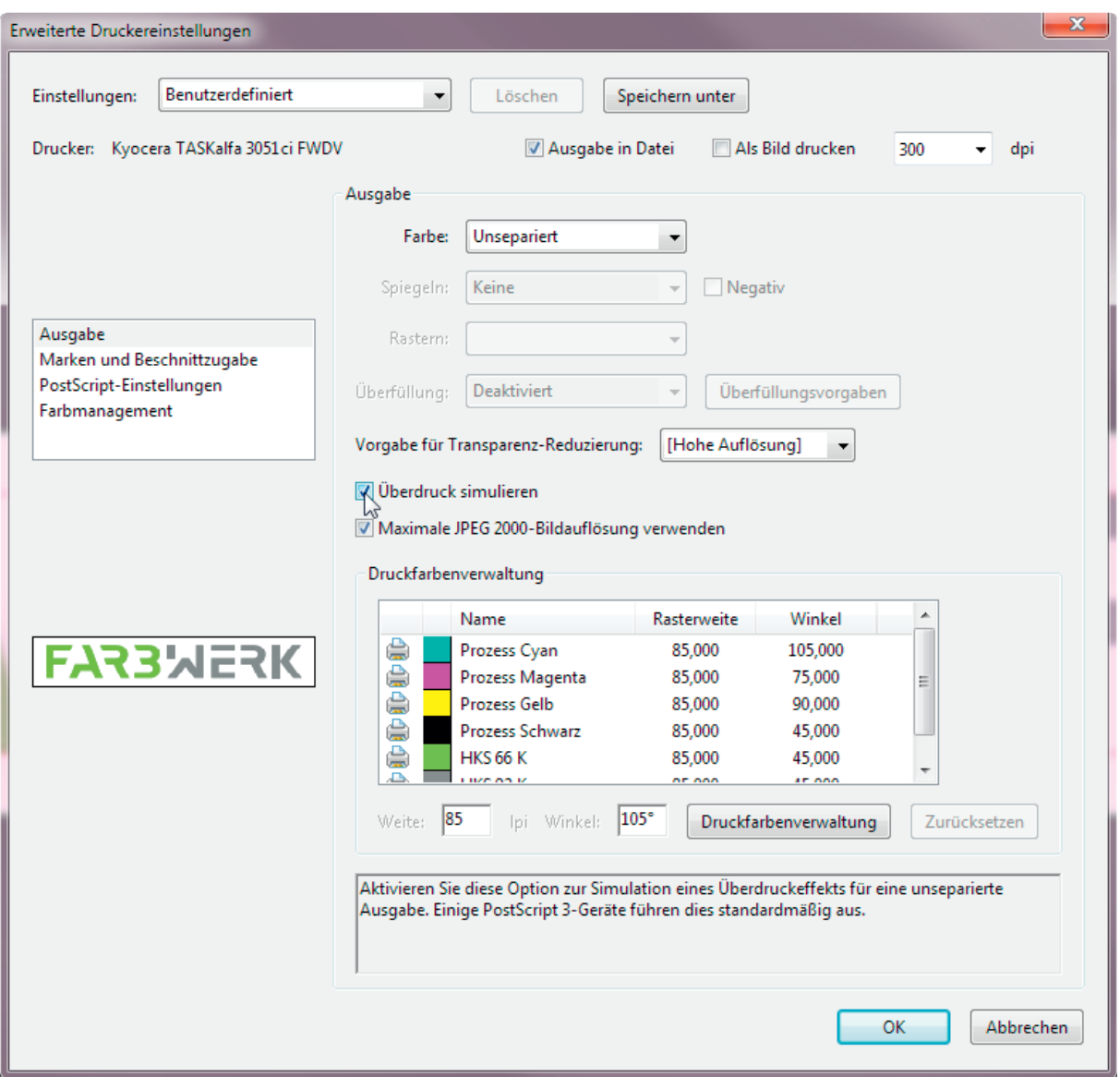

· In der Kategorie Ausgabe Überdruck simulieren auswählen.